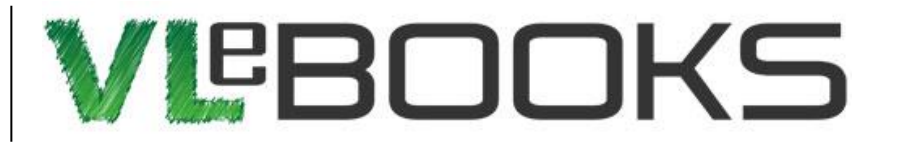

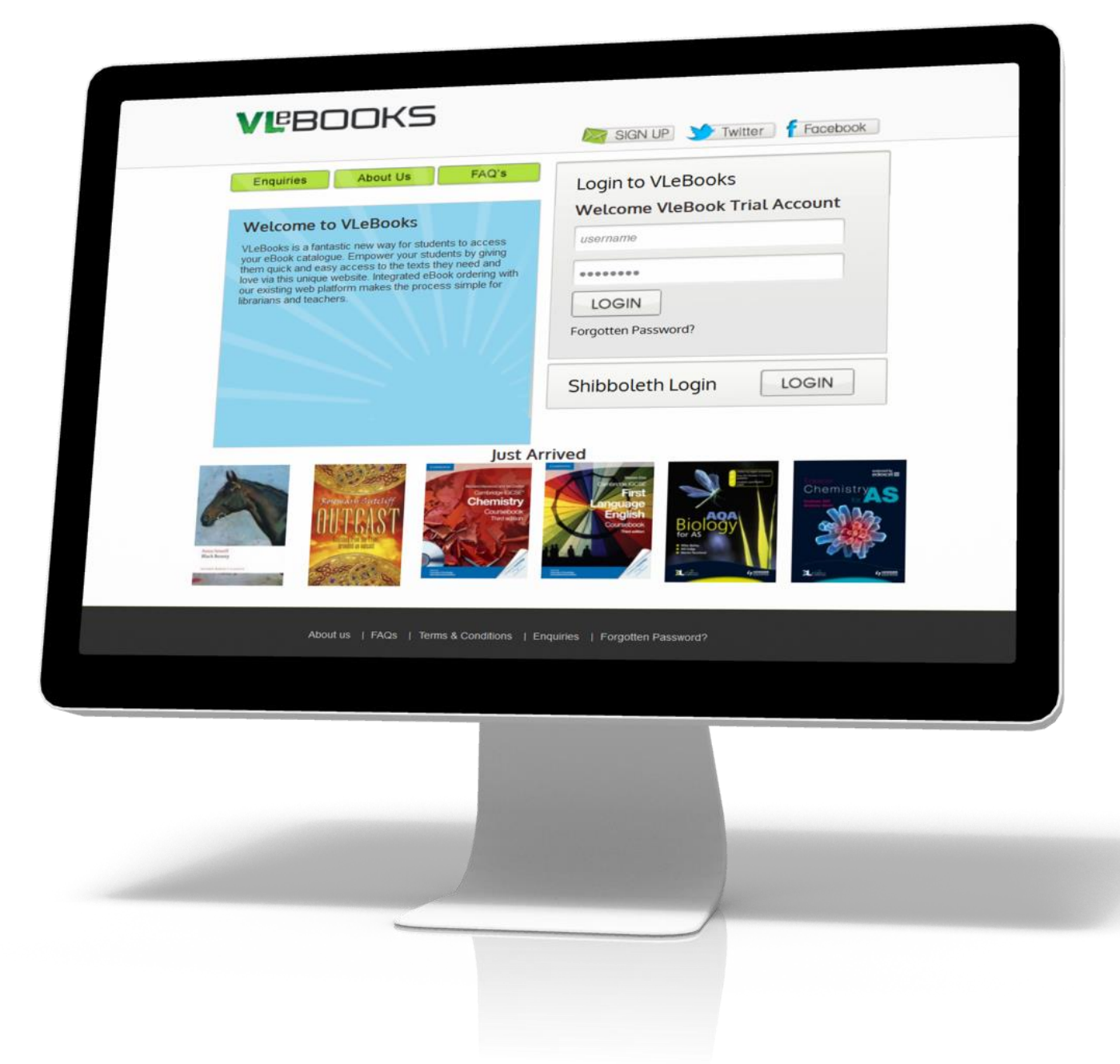

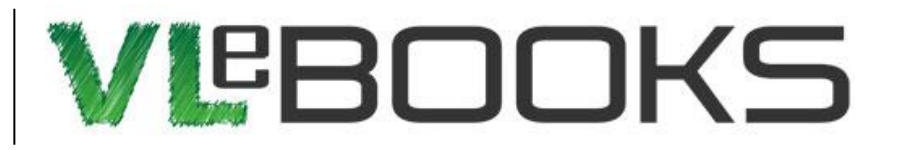

## **Logging on for the first time**

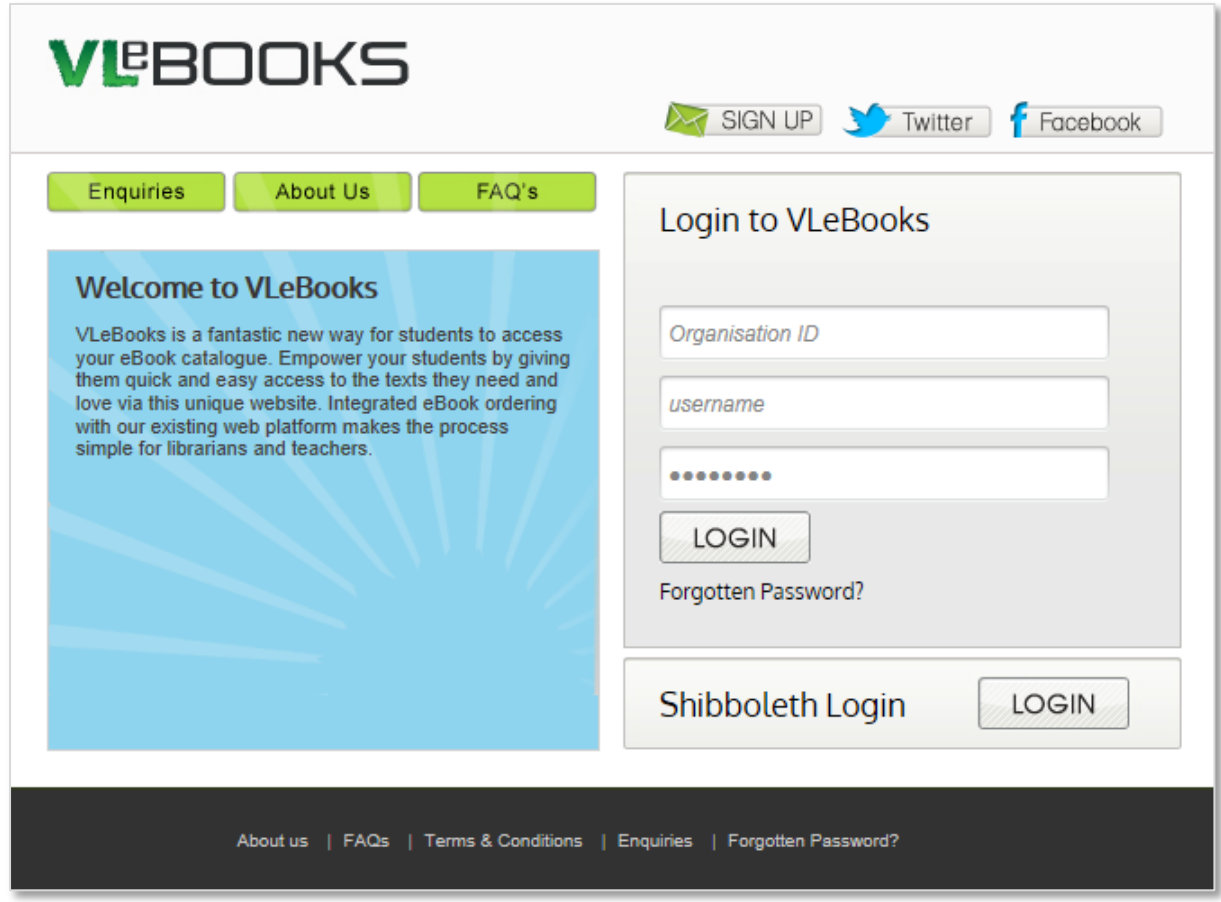

To log into VLeBooks and get started with reading eBooks wherever you are, you'll need to go to [http://www.vlebooks.com](http://www.vlebooks.com/) or follow the link on your school's website. You'll need to enter the organisation ID, user name and password given to you by your librarian or teacher. Once you've logged in, you'll be asked to enter a few details like your name and your school email address, and be prompted to change your password – make sure you change it to something secure and keep it safe!

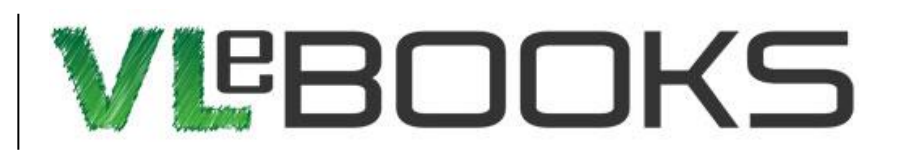

## **The VLeBooks Home Page**

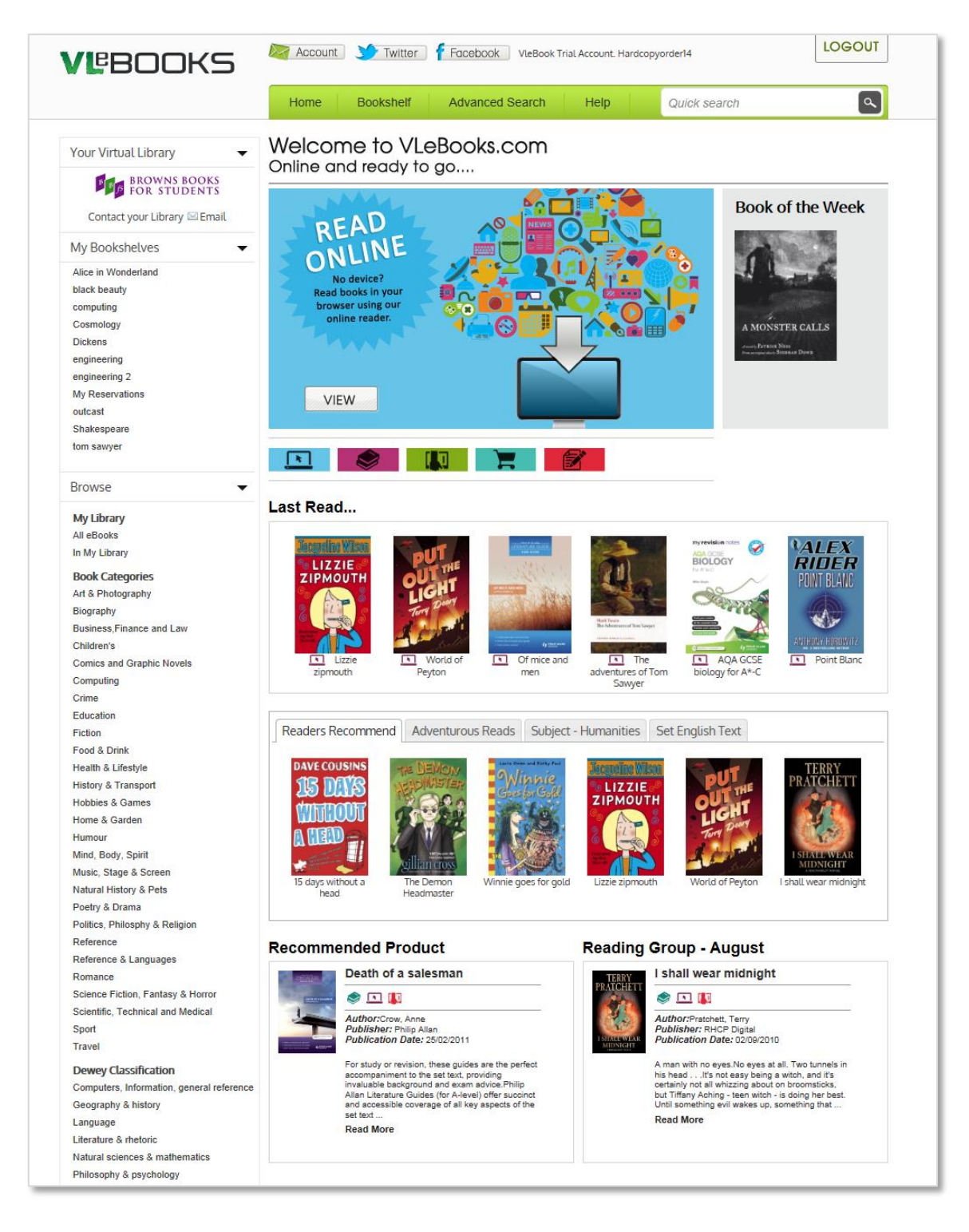

Once you've logged in, you'll see a home page like the one above. From here, you can start reading books, make collections of your favourites, and get help.

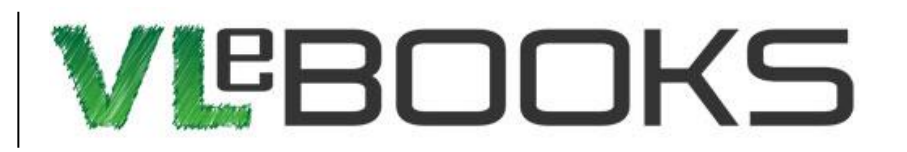

#### **Reading eBooks**

Have you seen a book you'd like to read? All you'll need to do now is click or tap on the jacket image and you'll be asked what you'd like to do:

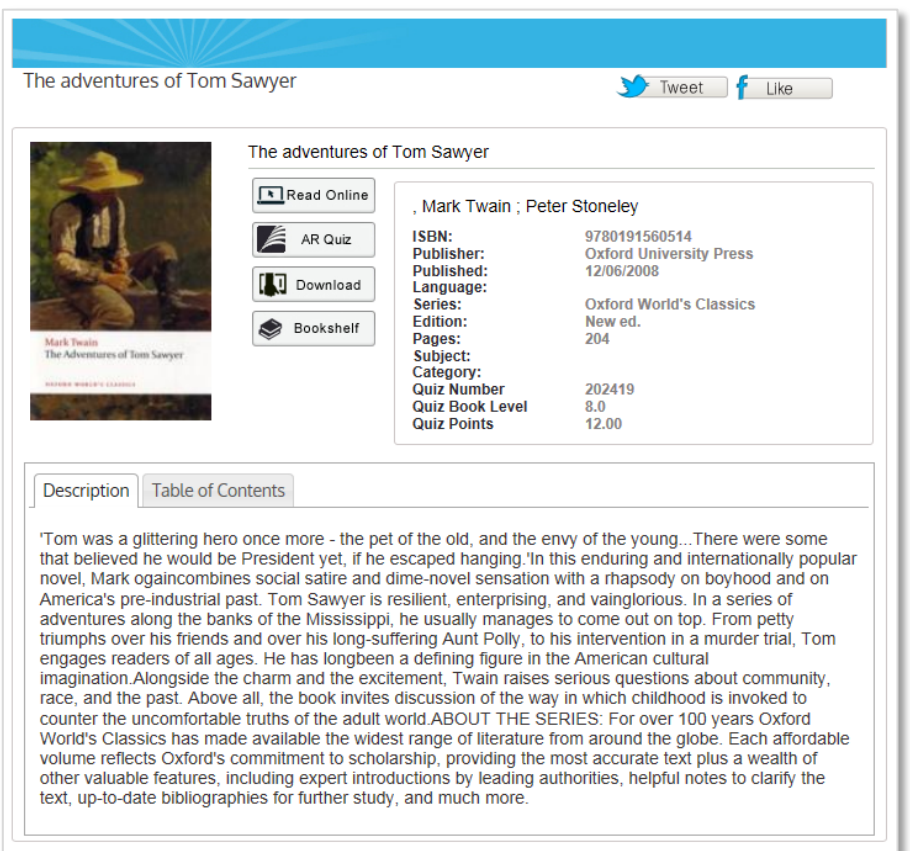

If you're in the library, on your home computer, or on the internet with an iPad or Android tablet, you can start reading straight away by choosing "Read Online". If you want to save the book to your tablet or eReader for reading later, choose "Download". You can also add the book to a custom collection using the "Bookshelf" feature – this way you can keep track of the books you'd like to read, or what you need for your homework or coursework.

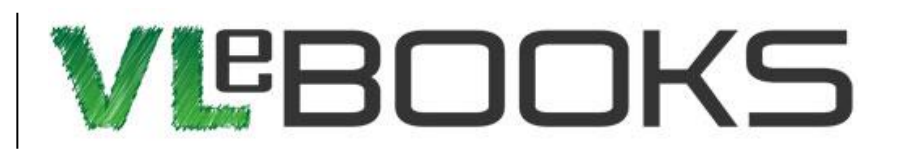

## **Reading Online**

Click or tap "Read Online" to start reading straight away:

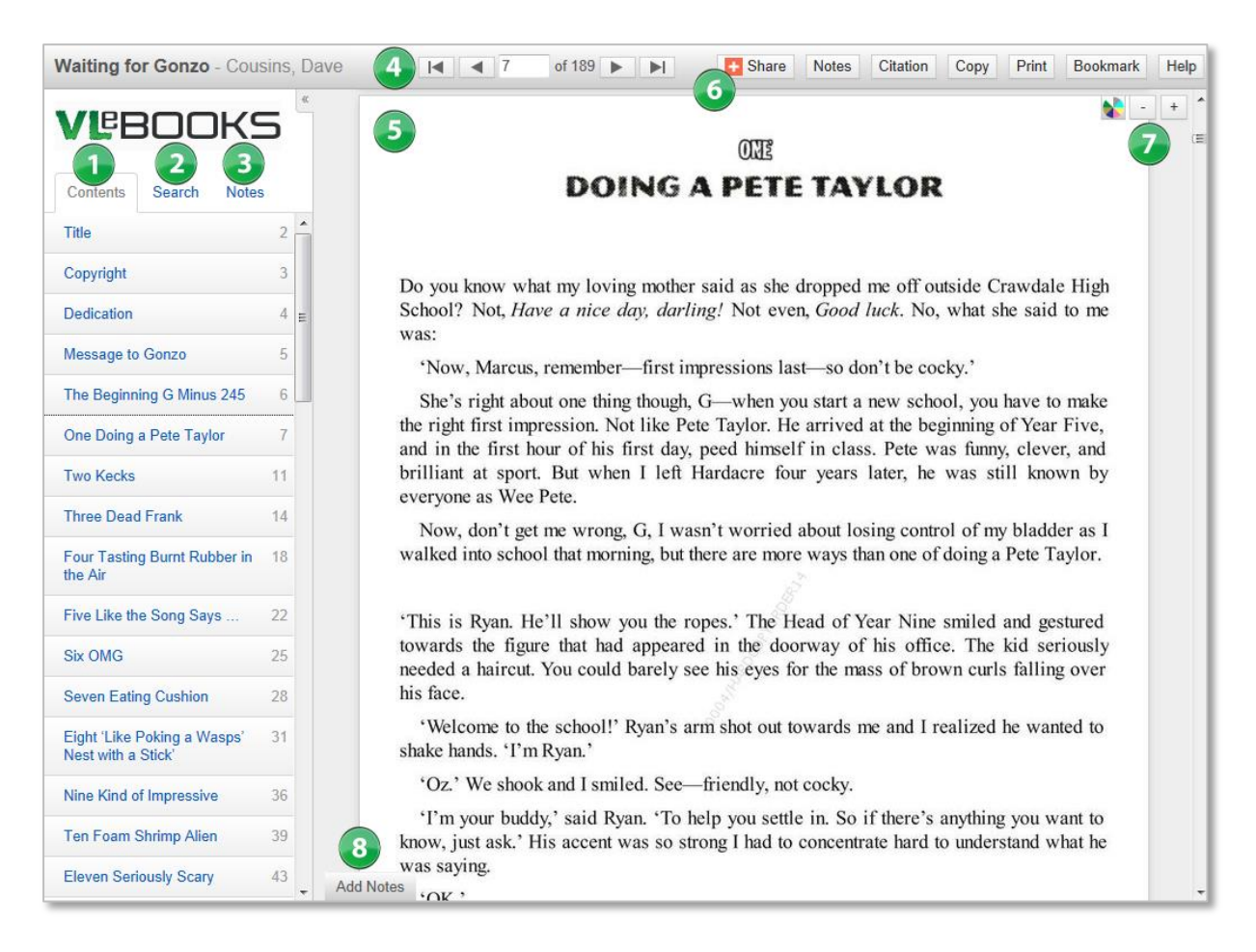

- 1. Table of Contents Click on a chapter to go straight to it.
- 2. Search Search the whole book for words or phrases, or check the dictionary for spelling and example phrases.
- 3. Notes Click on a saved note to view it and go to the page.
- 4. Navigation Scroll through pages or enter a page number.
- 5. Book Pane This is where your selected eBook will display.
- 6. Options Share what you're reading, share your notes, copy and print portions of the text, and drop a bookmark on a page.
- 7. Zoom and Colour Zoom in and out of the book, and click the colour wheel to change the page tint.
- 8. Add Notes Write notes on any page or edit your saved notes.

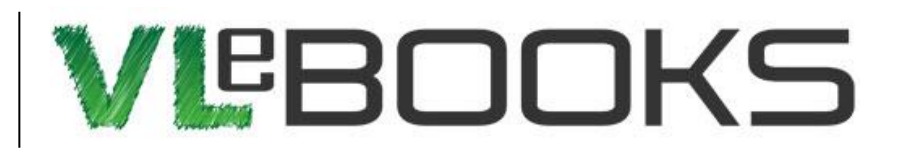

# **Downloading**

Click or tap "Download" to loan the eBook from the library for downloading:

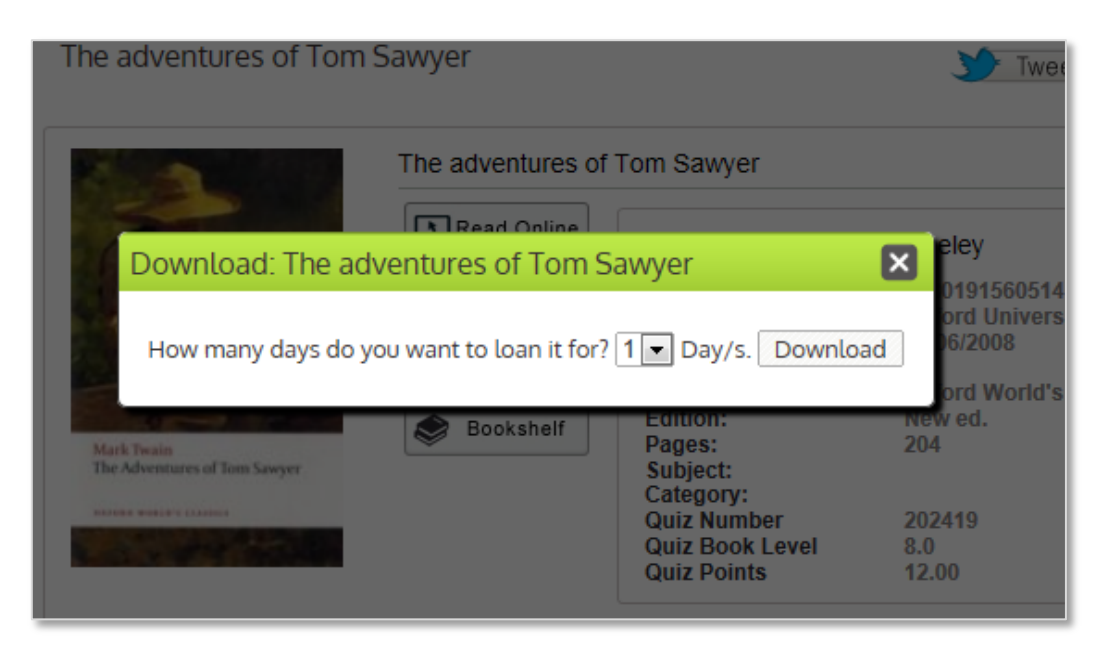

You can choose the number of days you'd like to have the book for using the drop-down box. Once you've chosen, click "Download" to request the book.

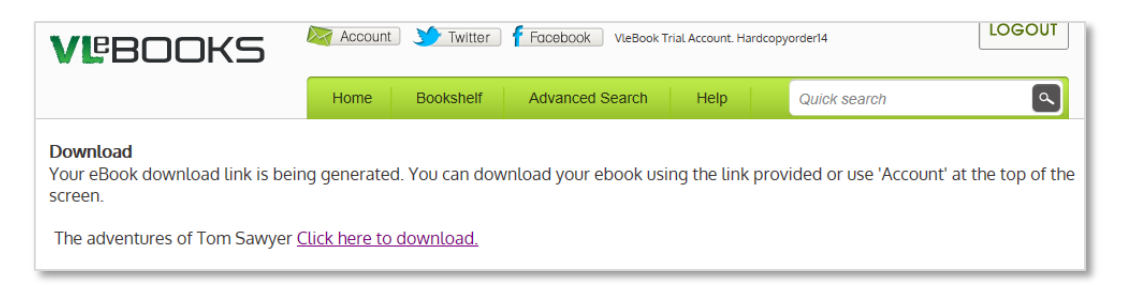

You will then be presented with a download link. You'll need to make sure you've got the right app or program installed before you download for the first time. You'll be given links to all of the help guides for setting these up, so just click on the one that's right for your device and you'll be taken through what to do, step by step. If you're on a tablet or a phone, you'll need the free VLeBooks Reader app, and if you're on a computer or want to read on an eReader, you'll need Adobe Digital Editions.